# **Printing Rosters**

There are several ways to print rosters in Infinite Campus. One way will allow you to print rosters for all of your sections in one report. The second way will allow you to print all sections with address and phone number. The third way is the Blank Spreadsheet that has the blank grid, but you have to print them one at a time.

## **Option 1: Printing All Rosters in One Report**

- 1. Click *Attendance* in the Index on the left of the screen
- 2. Click *Reports*
- 3. Choose the *Sub Attendance Report*
- 4. Choose 08/04/2014 as the Effective Date (After school starts, the current day's date will be in the box and you do not have to change it.)
- 5. For *Periods*, if you only want your 1<sup>st</sup> period, choose 01. If you choose nothing, it will print all of your rosters. You can also you CTRL + click to select multiple sections.
- 6. Choose your name in the list
- 7. Click Generate Report

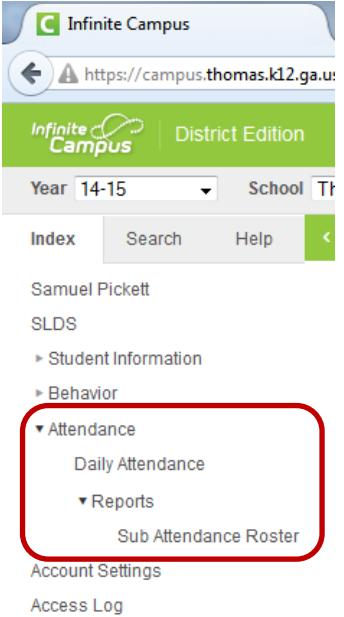

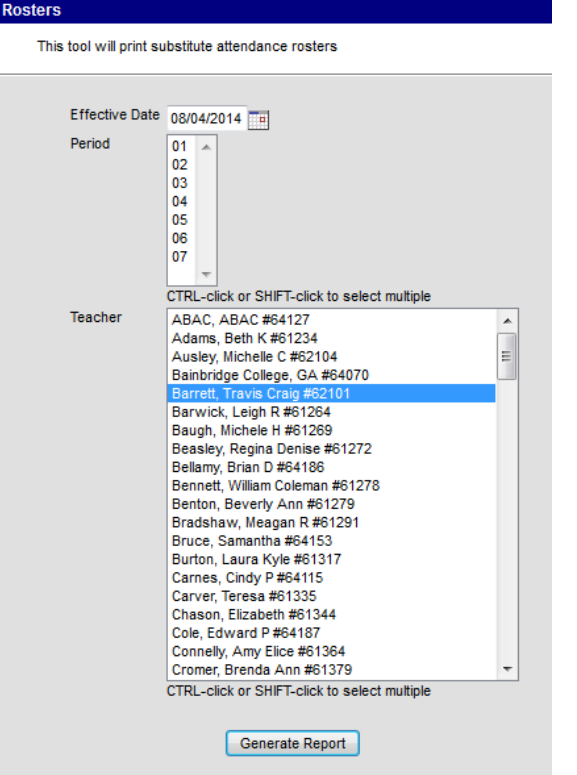

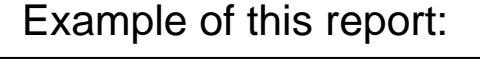

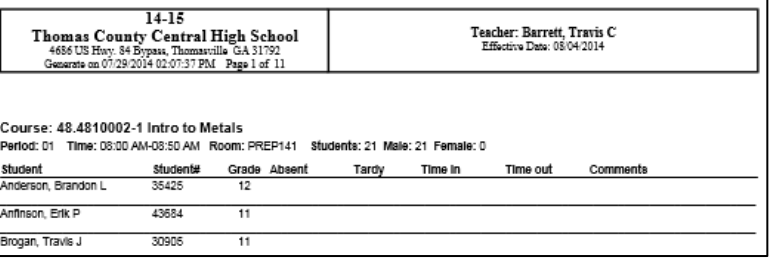

### **Option 2: Printing Rosters with Address & Phone Number**

- 1. In the upper right corner of the Infinite Campus screen near the Log Off button, you will see a small grid which allows you to get to Apps. Click this *Apps* button
- 2. Options will appear just below the Apps button, choose *Campus Instruction Beta*
	- $\triangleright$  This will take you to the new area of Infinite Campus where you will also find your Gradebook. *Please wait until you receive instructions from your school Technology Specialist before setting up your gradebook. There are new features and instructions this year.*
	- $\triangleright$  To return to the previous area of Infinite Campus, click the *Apps* button, and choose *Campus Tools*
- 3. Choose *Roster* on the left
- 4. Click the *Report Options* button
- 5. Choose *08/04/2014* as the Effective Date (After school starts, the current day's date will be in the box and you do not have to change it.)

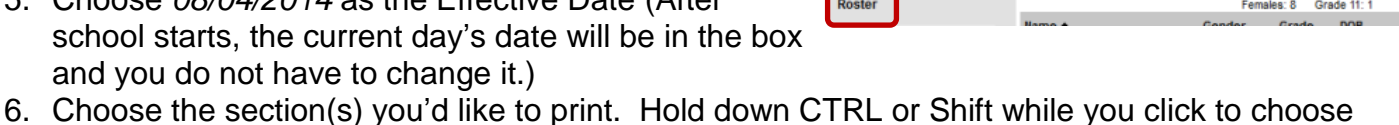

- multiple sections.
- 7. There are many checkboxes you can check or uncheck to add or remove information from the report. These options are your choice. The example below was printed without adding or removing any checkboxes.
- 8. Click *Generate Report*

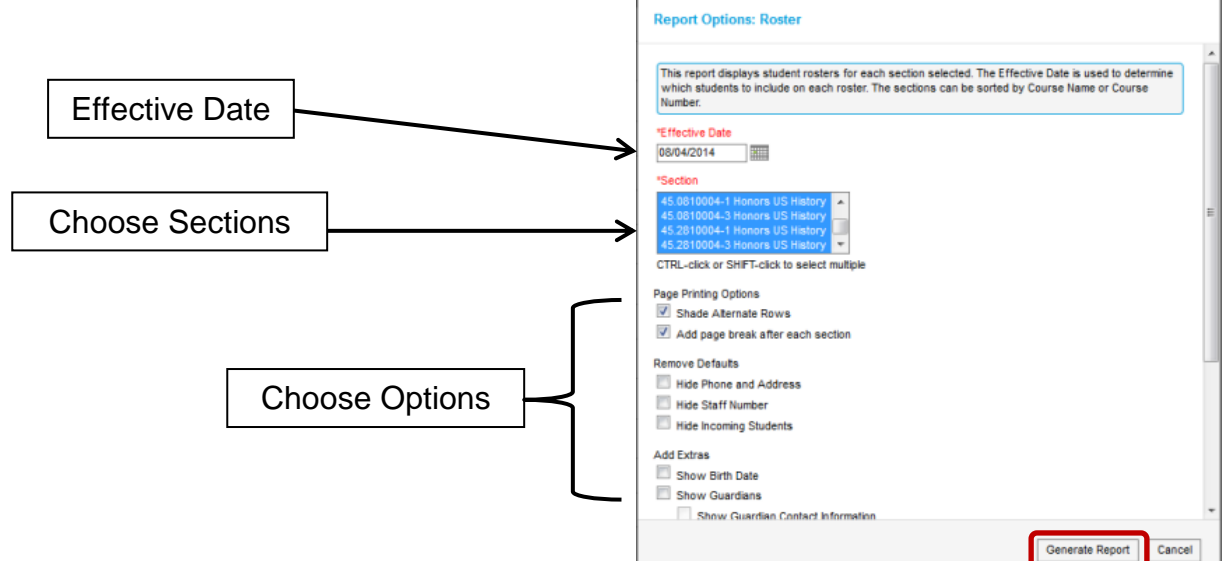

#### Report Example: (some info is grayed out purposely)

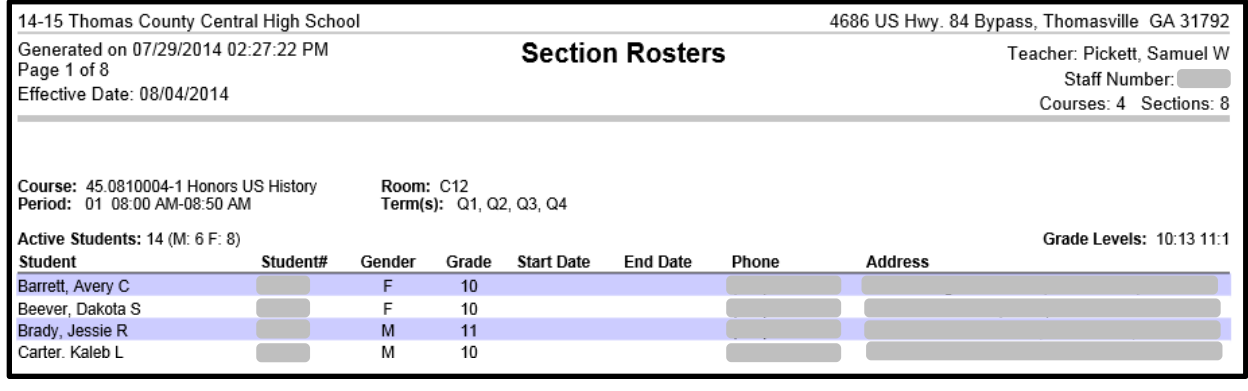

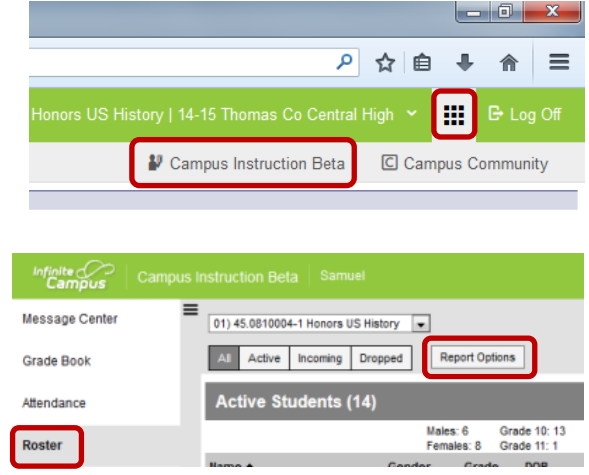

#### **Option 3: Blank Spreadsheet with Grid (must print one class at a time)**

- 1. In the upper right corner of the Infinite Campus screen near the Log Off button, you will see a small grid which allows you to get to Apps. Click this *Apps* button
- 2. Options will appear just below the App button, choose *Campus Instruction Beta*

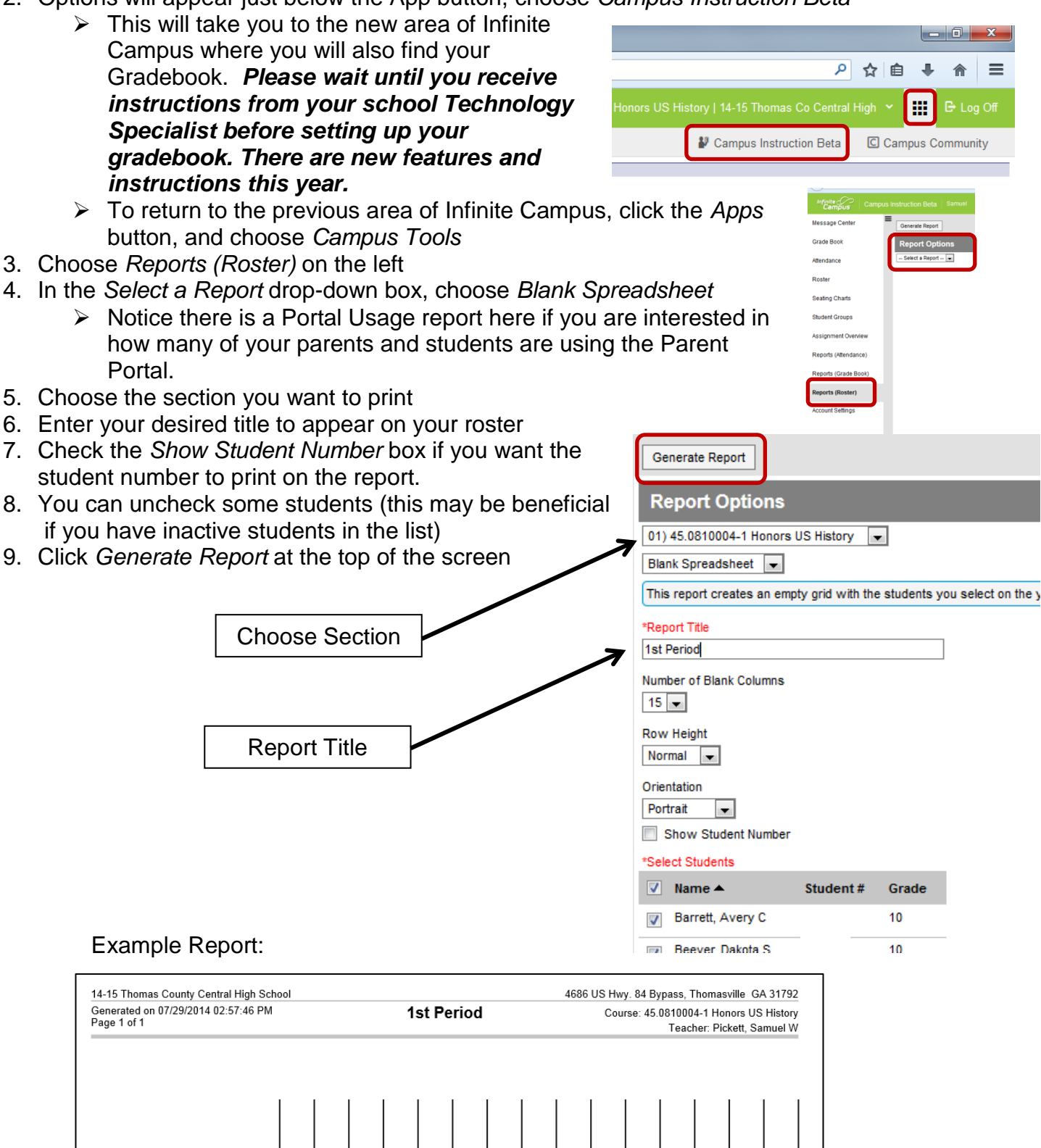

10 Barrett, Avery C 10 Beever, Dakota S 11 Brady, Jessie R